## Действия ученика и родителя в звонке в мобильном приложении VK Мессенджер

Как только учитель начнёт звонок, в чате появится уведомление. Чтобы присоединиться к звонку, нажмите на зелёную или синюю кнопку — это зависит от того, какое устройство вы используете.

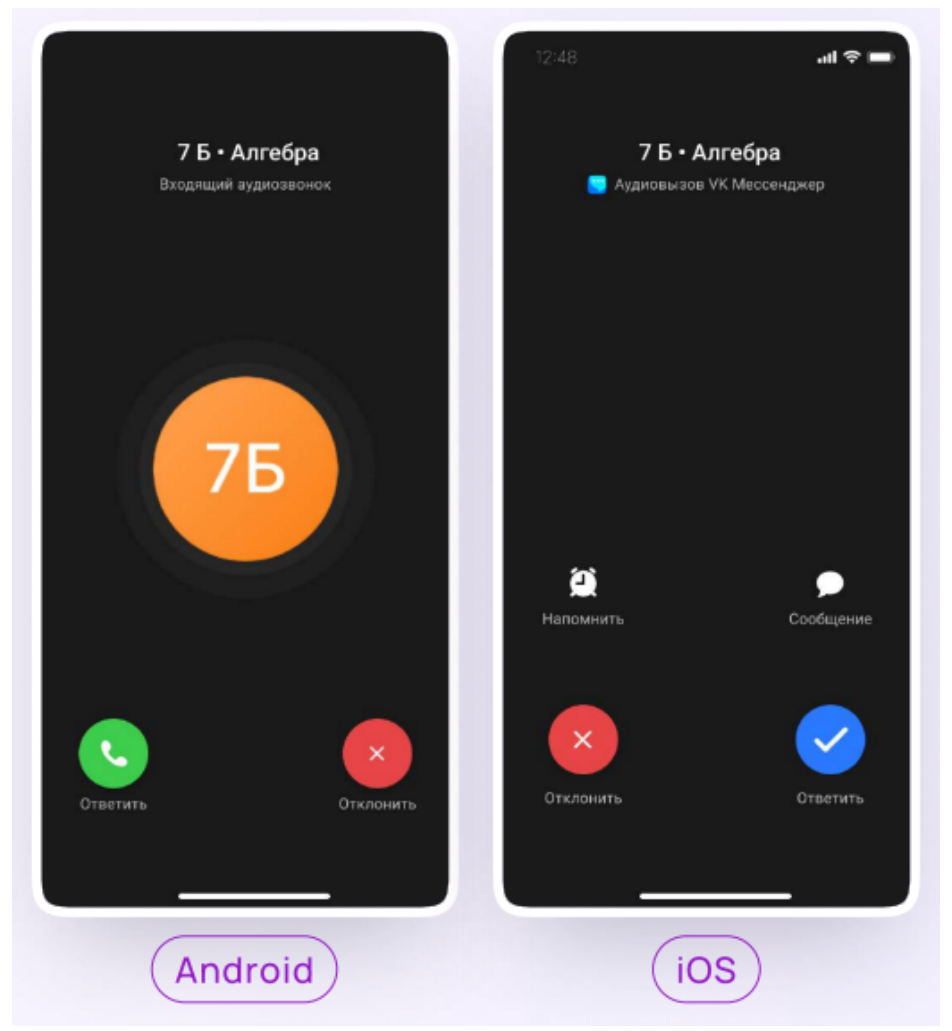

Помимо этого, в чате появится кнопка «Присоединиться» — подключиться к звонку можно по нажатию на неё.

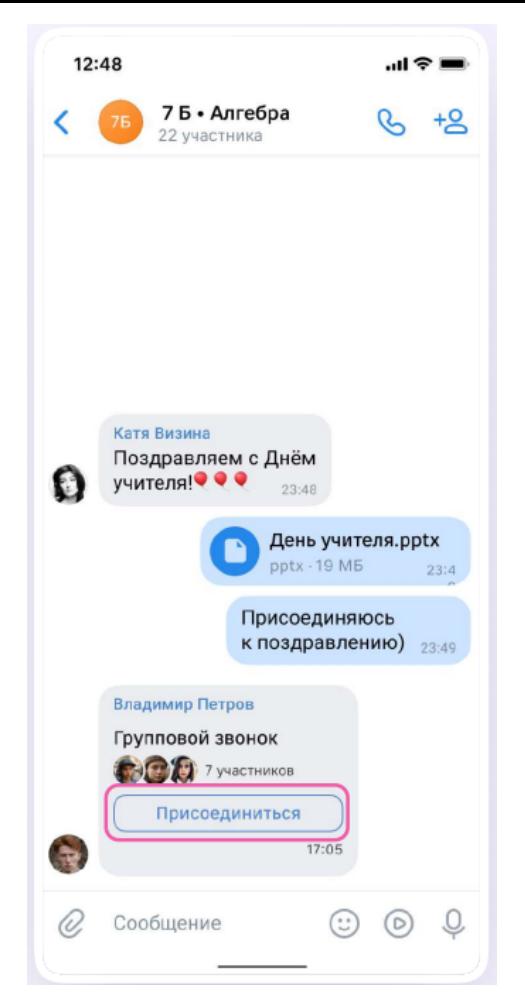

Откроется окно звонка. Во время звонка вы можете писать в чате, поднимать руку, демонстрировать свой экран, включать камеру и микрофон, сворачивать и разворачивать окно. Вы будете видеть других участников звонка и сможете отправить им личное сообщение — для этого нужно задержать палец на фотографии нужного участника и выбрать "Написать лично".

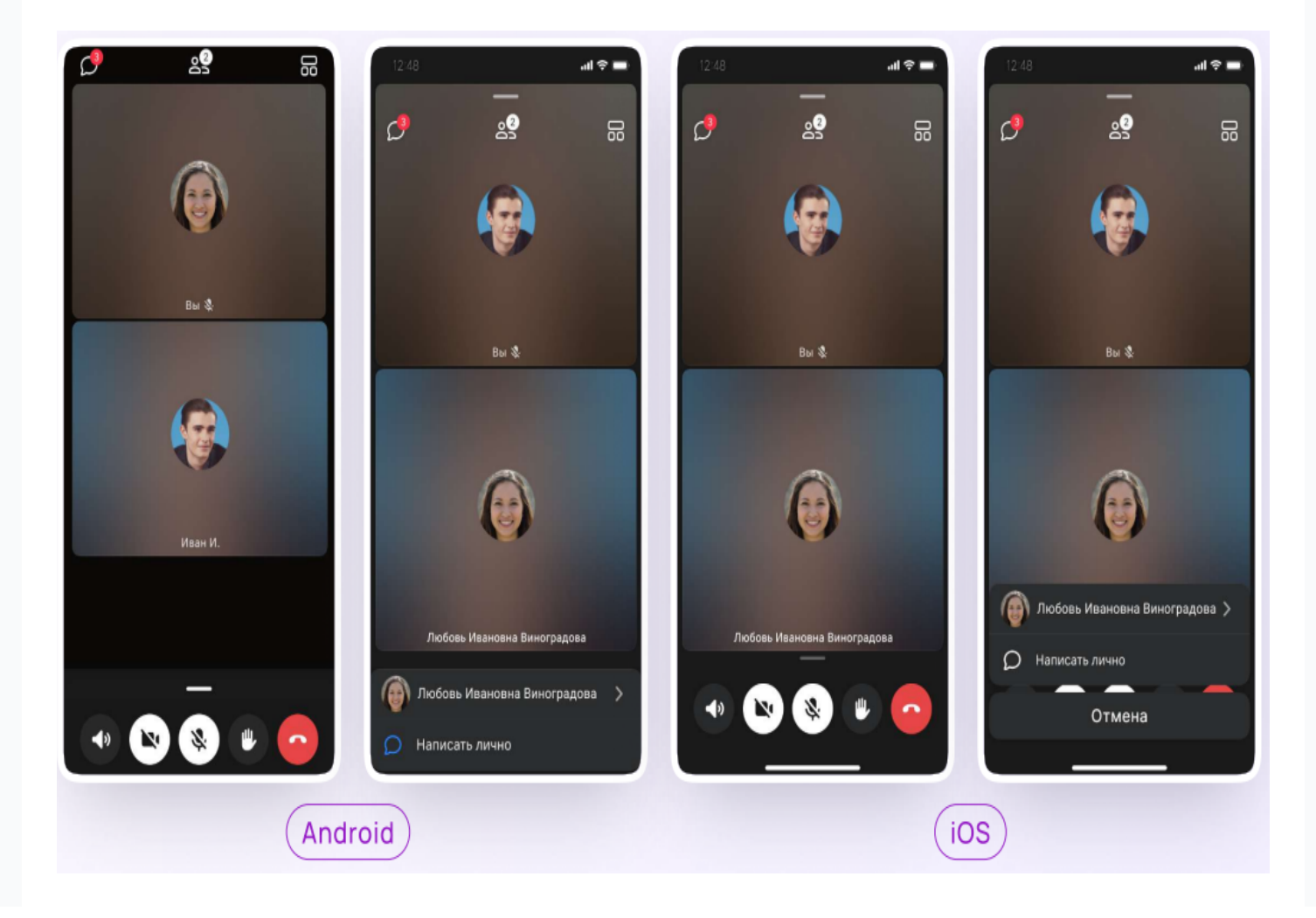

Если организатор звонка разрешит отправлять в нём реакции, вы сможете отправлять смайлы по нажатию на кнопку «Поднять руку».

Вы можете записать звонок. Для этого потяните вверх полосу внизу экрана и выберите «Записать звонок». По завершении запись появится в чате — её смогут просмотреть все участники звонка.